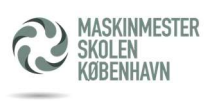

# MSK Print adgang for studerende til MacOS

MSK har opstillet en printer i lokale 267 ved studenter Caféen.

Man kan printe fra både Windows og MacOS

### Dette er vejledningen til MacOS.

Hvad skal udføres:

- Hente printer driver hos Sharp
- Installering og opsætning af printerdriver
- Registrering af ens adgangskort på printeren

### Hente printer driver hos Sharp

Hent driveren fra følgende link https://www.sharp.com.hk/en/download/1050-MX-2651?view=software

Hent - Postscript PPD Print Driver/Installer for Mac OS 10.15 – 11 (Nyere MacOS)

## Installering og opsætning af printerdriver

 Kør MacOS installationsprogrammet, som hentet længere oppe i vejledningen o Den installerer printerdriveren til MacOS

#### Konfigurering af printerdriver

- Gå i [Systemindstillinger] og [Printer & Scanner]
- Vælg [+] for at tilføje ny driver
- Vælg [IP]
- I dialog boksen vælg:
	- o Adresse: 10.255.1.126:57000
	- o Protokol: [HP jetdirect stik]
	- o Kø: //printers/MSK-Sky print
	- o Navn: MSK Skyprint
	- o Brug: Sharp MX-2651 PPD
- Tryk næste

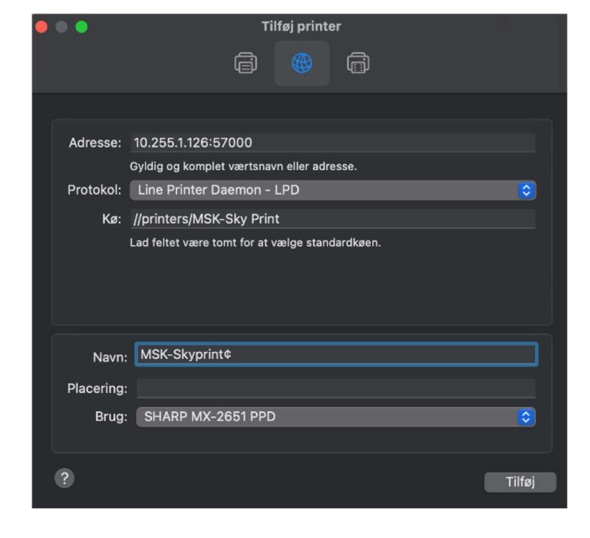

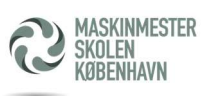

#### Opsætning af Bruger

- Åben et dokument og vælg udskriv og vælg ønsket Printer
- Vælg [Jobhåndtering]
- Vælg faneblad [Godkendelse]
- I Feltet Brugernavn, indtatstes dit brugernavn (MSKxxxx)
- Under kodeord, indtasttes dit MSK kodeord

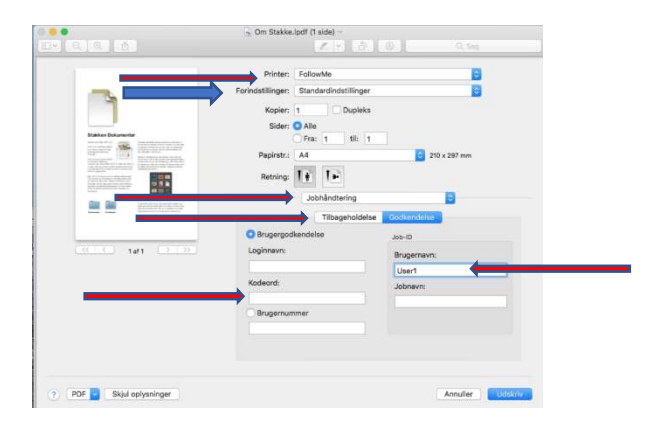

### Gem indstillinger som standardindstillinger:

- I feltet [Forindstillinger] (Se ovenstående billede)
	- o vælg [Arkiver aktuelle indstillinger som forindstillinger]
	- o I feltet [Forindstillinger navn] Skriv ønsket navn evt. Printernavn
	- o I feltet [Forindstilling tilgængelig for] Vælg [Kun denne printer]

Du kan nu printe, vælg MSK Skyprint under udskrivning.

MSK IT, 220623